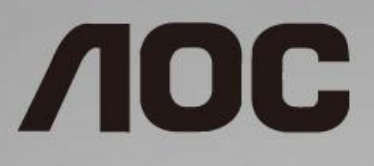

## LCD 螢幕使用手冊 **C27V1Q C32V1Q** LED 背光

www.aoc.com **©**2018 AOC. All Rights Reserved.

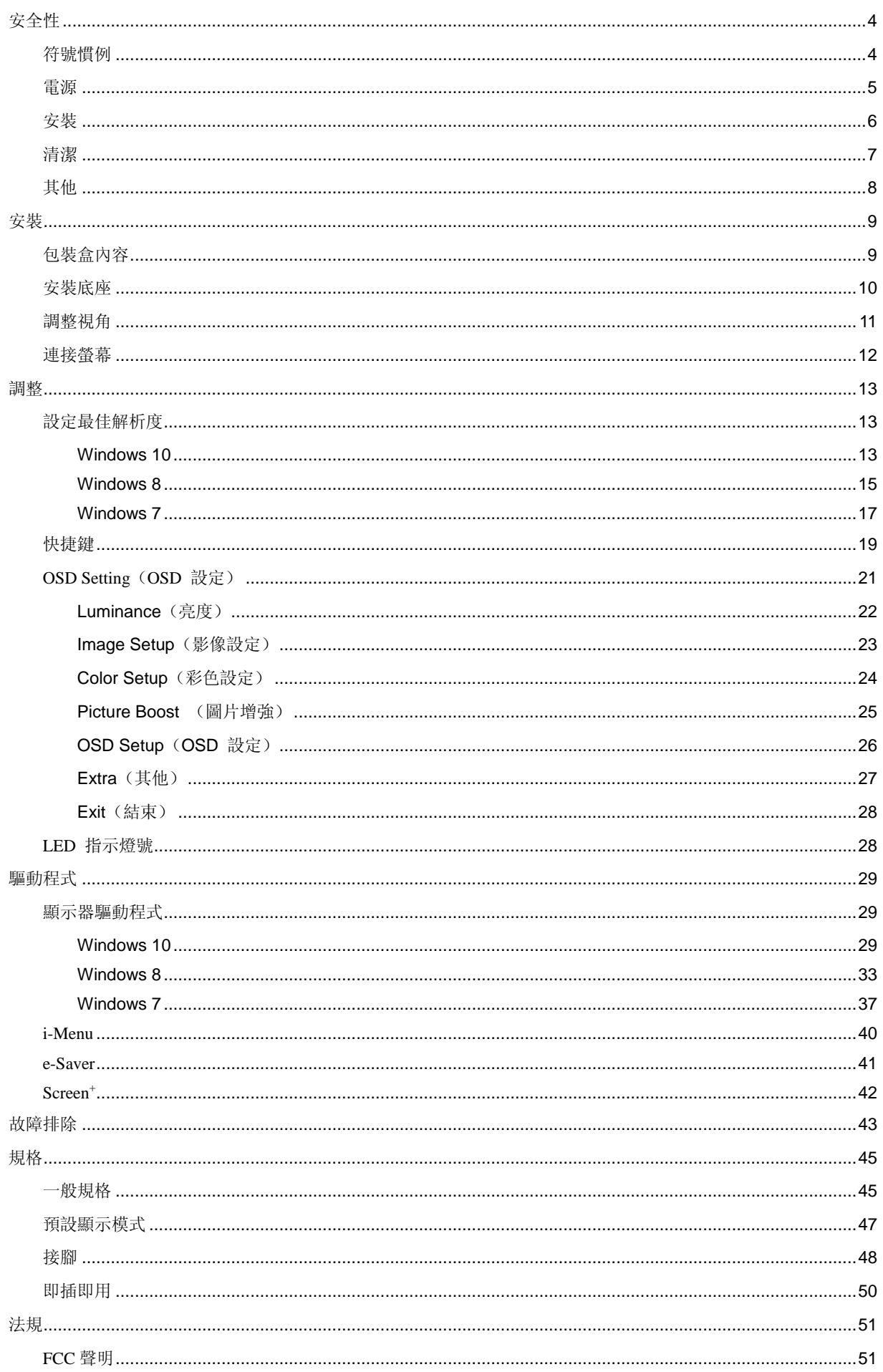

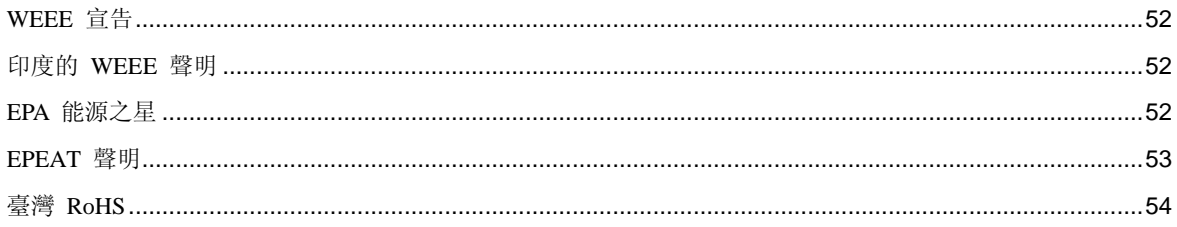

## <span id="page-3-0"></span>安全性

## <span id="page-3-1"></span>符號慣例

下列子章節說明本文件中使用的符號慣例。

#### 附註、注意及警告事項

在本指南中,文字區塊可能會透過圖示與粗體或斜體印刷顯示。這些區塊屬於附註、注意及警告事項,使用方式如下:

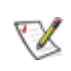

附註:「附註」代表重要資訊,可協助您更有效利用電腦系統。

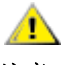

注意:「注意」代表會對硬體造成潛在的損害或遺失資料,並告知您如何避免此類問題。

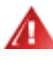

警告:「警告」代表會對人體造成潛在的傷害,並告知您如何避免此類問題。部分警告事項會以其他格式顯示,且不 會伴隨圖示。在此情況下,需由主管機關強制執行特定的警告事項。

## <span id="page-4-0"></span>電源

本顯示器限制使用標籤所示的電源。 如不明住家使用的電源種類,請洽經銷商或當地的電力公司。

▲ 雷雨期或長時間不使用時,請拔掉本顯示器插頭, 以防電源突波造成損壞。

請勿使電源線及延長線過載, 否則可能會導致失火或觸電。

△1 為確保操作順暢,本顯示器僅可使用於通過 UL 認可, 且備有適當電源 (100 - 240V ~, 最小 1.5A) 插座的電 腦。

市電插座應安裝於設備附近便於插拔的位置。

## <span id="page-5-0"></span>安裝

▲ 請勿將螢幕放置在不穩固的推車、底座、三腳架、托架或電腦桌上。若螢幕因不穩而掉落,可能會導致人員受 傷並造成本產品嚴重受損。請僅使用製造商建議使用或隨本產品搭售的推車、底座、三腳架、托架或電腦桌。安裝本 產品時請遵循製造商指示,並使用製造商建議的安裝配件。產品放置在推車上時請小心移動。

■切勿將任何異物塞入螢幕機櫃上的插槽中。這麼做會破壞電路零件,導致起火或觸電。切勿讓液體灑在螢幕上。

△1

△1<mark>1</mark>△請如下圖所示,為螢幕周圍預留部分空間。否則可能會因空氣循環不佳而導致過熱,並造成起火或螢幕受損。

顯示器安裝在牆上或底座上時,請參閱以下建議的周圍通風區域:

壁掛安裝

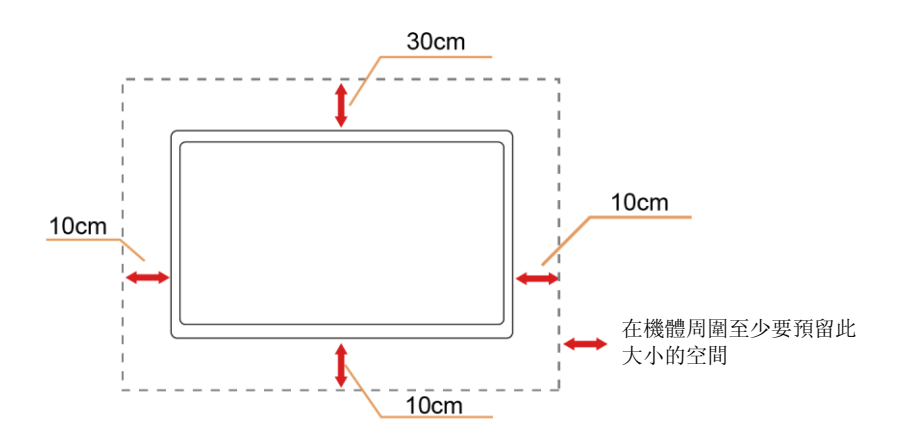

底座安裝

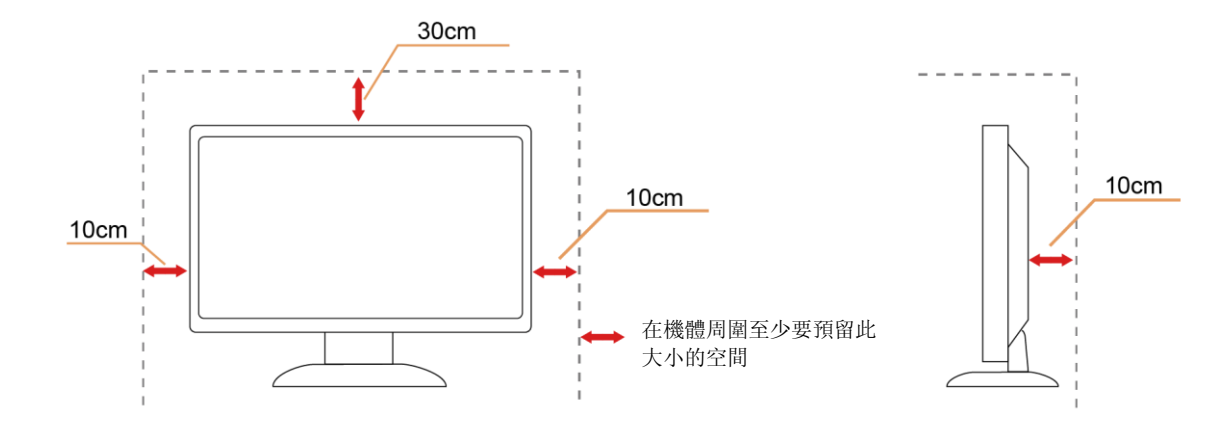

## <span id="page-6-0"></span>清潔

△▲

△1

■

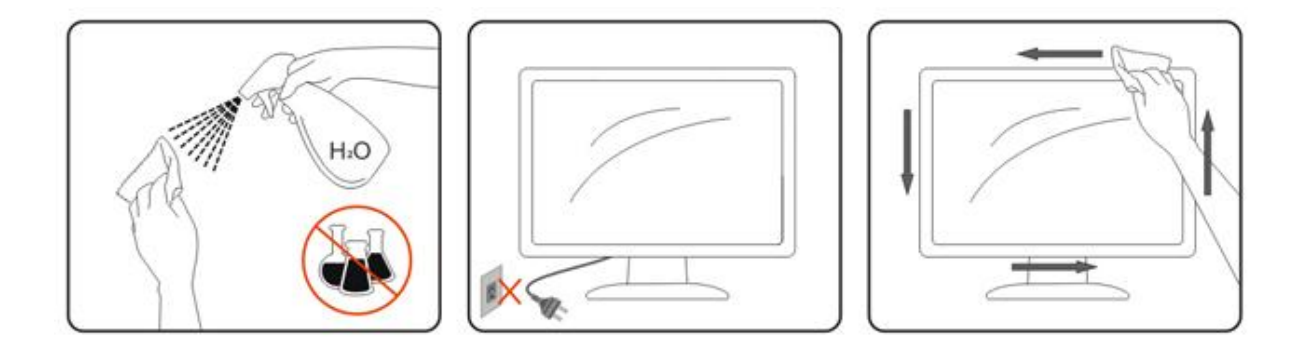

## <span id="page-7-0"></span>其他

△▲★產品散發出強烈的異味、聲音或煙霧,請「立即」拔下電源插頭並聯絡服務中心。

△▲ 請確定通風的空隙未被電腦桌或窗簾擋住。

請勿在劇烈振動或高衝擊力的環境下操作 LCD 螢幕。

▲▲▲在操作或運送期間請勿敲打或摔落螢幕。

△1 安裝擁有閃亮邊框的顯示器時,請審慎考慮顯示器的位置,以免邊框反射周遭光線或受臨近亮面的反射而產生 干擾。

▲ 警語: 使用過度恐傷害視力。

△▲<br>△<br>注意事項:

- (1) 使用 30 分鐘請休息 10 分鐘。
- (2) 未满 2 歲幼兒不看螢幕,2 歲以上每天看螢幕不要超過 1 小時。

## <span id="page-8-0"></span>安裝

<span id="page-8-1"></span>包裝盒內容

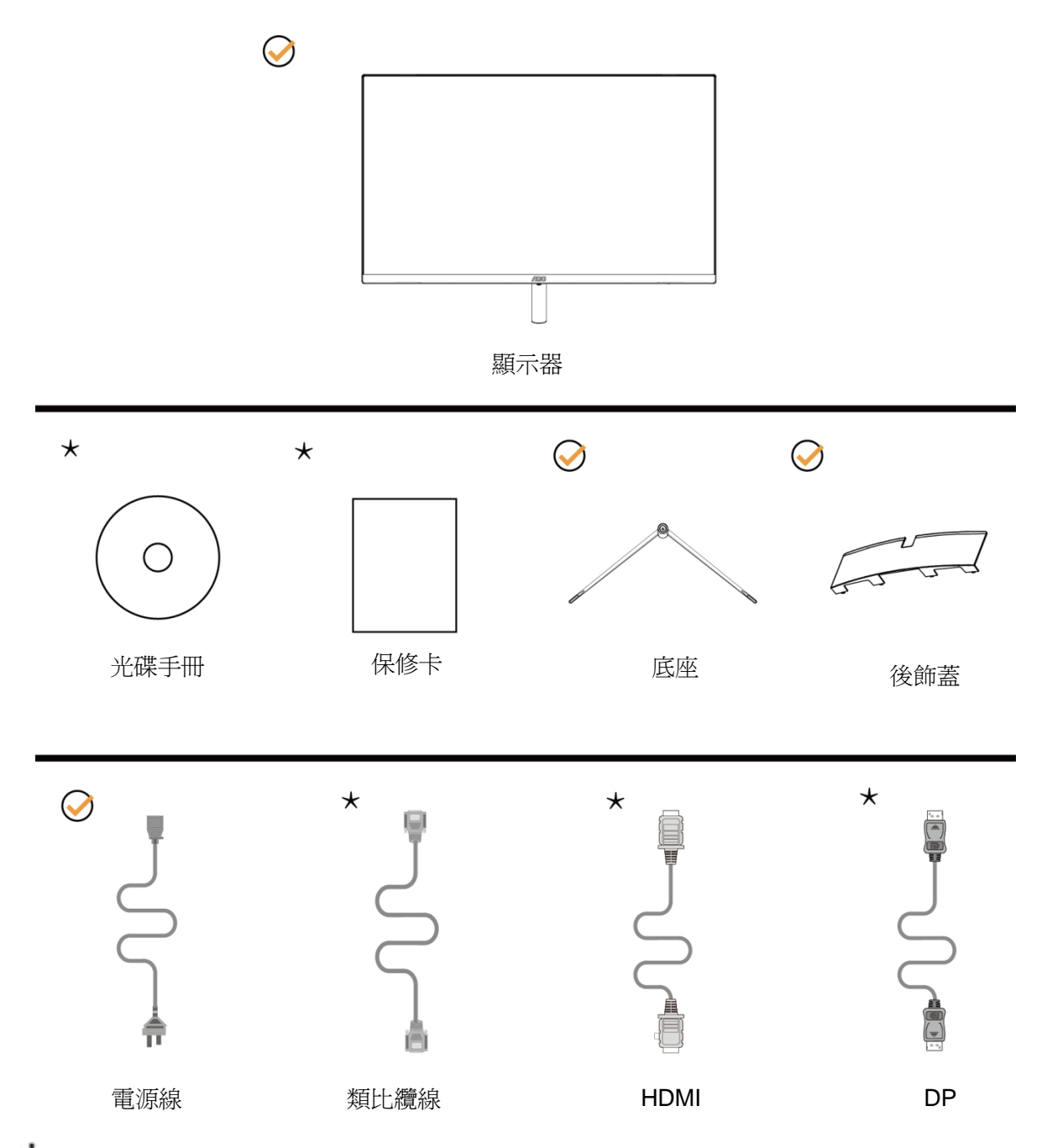

某些訊號線可能只在部份國家或區域提供(類比纜線、HDMI、DP 纜線)光碟手冊。詳情請洽當地的經銷商 或 AOC 分公司。

## <span id="page-9-0"></span>安裝底座

請依以下步驟安裝底座。 請將顯示器置於曲面墊上,以防刮傷。

安裝:

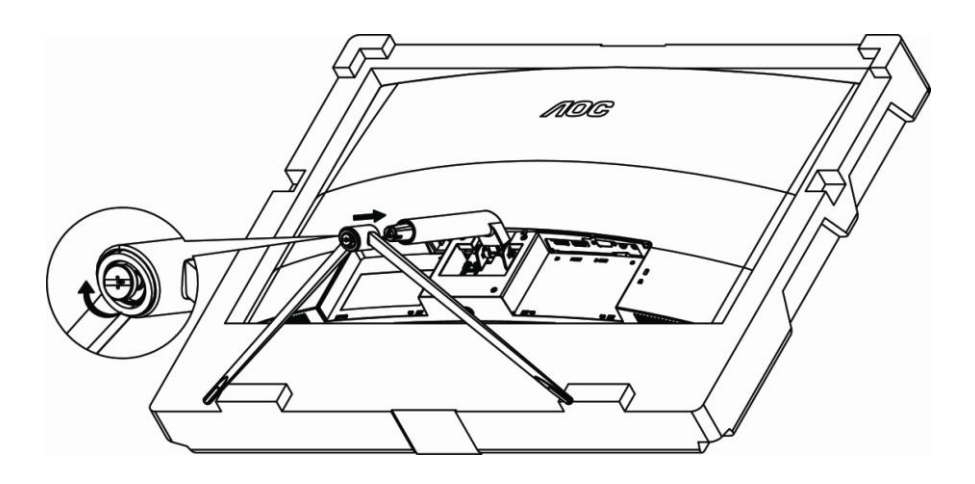

取下:

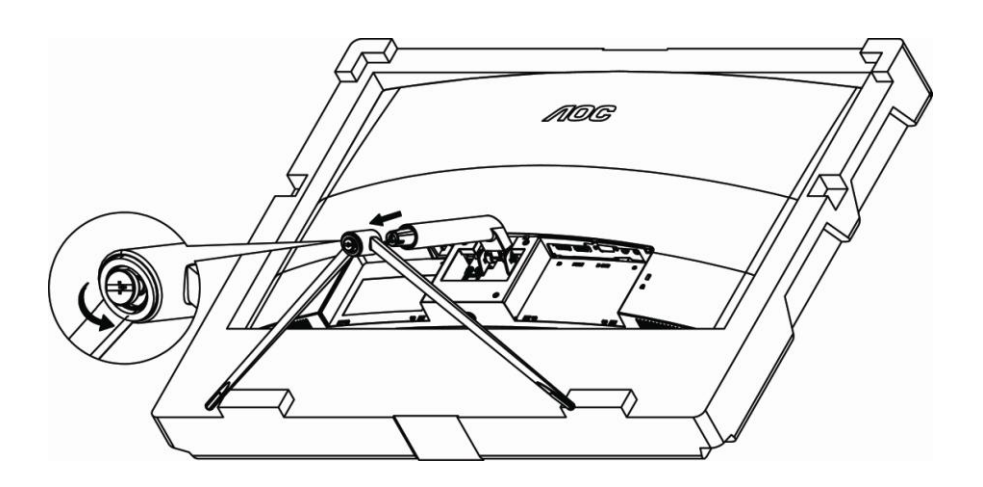

## <span id="page-10-0"></span>調整視角

要獲得最佳觀看效果,建議先看螢幕的正面,然後再依您的喜好調整螢幕的角度。 請固定腳架,才不致在改變螢幕角度時推倒螢幕。

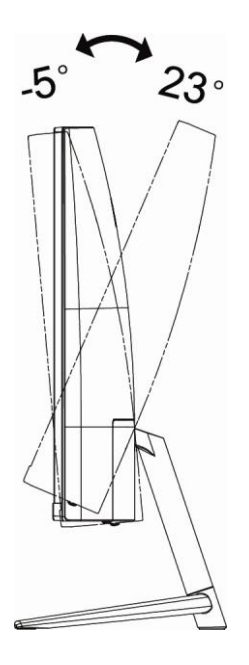

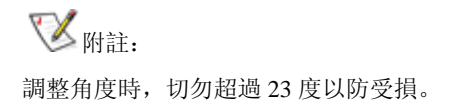

## <span id="page-11-0"></span>連接螢幕

顯示器及電腦背部接線:

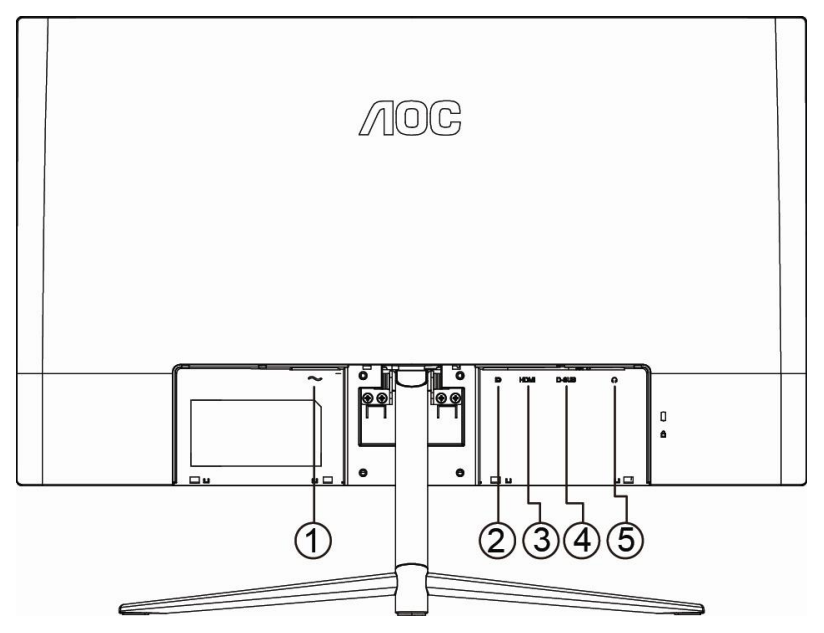

- 電源
- DP
- HDMI
- 類比(D-Sub 15 針 VGA 纜線)
- 耳機輸出

要保護設備,在連接電腦及 LCD 螢幕前請務必關閉電源。

- 將電源線插入顯示器背面的 AC 接口。
- 將 15 針 D-Sub 纜線兩端分別插入顯示器背面及電腦的 D-Sub 接口。
- 非必要步驟 (適用於有 HDMI 連接埠的視訊卡) 將 HDMI 纜線兩端分別插入顯示器背面及電腦的 HDMI 連接埠。
- 非必要步驟 -(適用於有 DP 連接埠的視訊卡)- 將 DP 纜線兩端分別插入顯示器背面及電腦的 DP 連接埠。
- 將顯示器及電腦開機。

顯示器顯示影像時代表安裝正確完成。否則,請參考故障排除節中的說明。

## <span id="page-12-0"></span>調整

## <span id="page-12-1"></span>設定最佳解析度

#### <span id="page-12-2"></span>**Windows 10**

**Windows 10** 環境:

- 在開始上按一下右鍵。
- 按一下「控制台」。

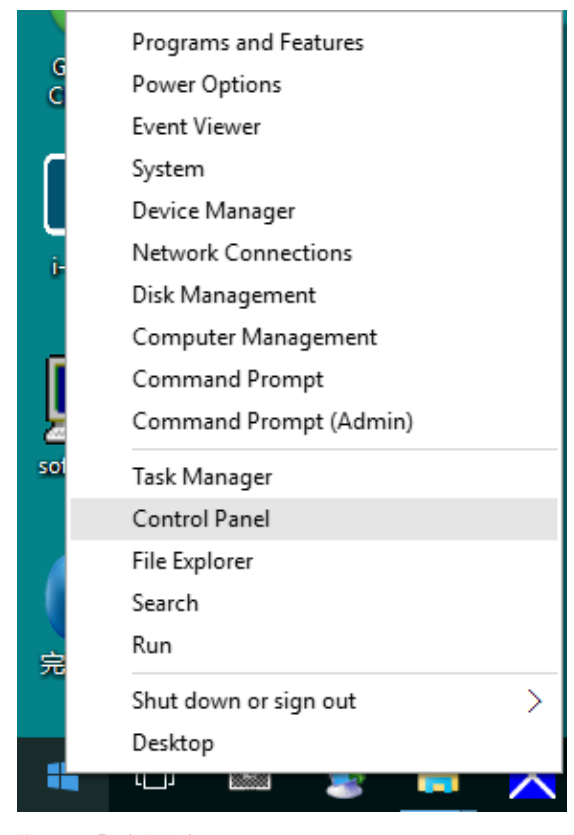

#### • 按一下「顯示器」。

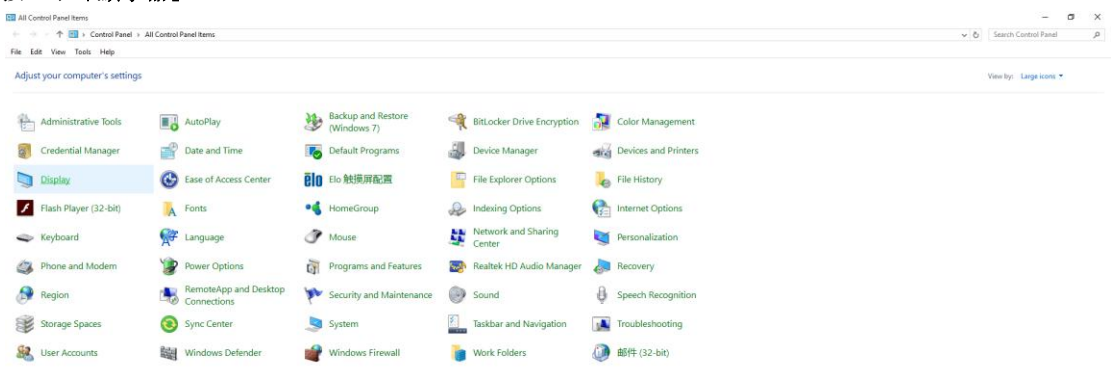

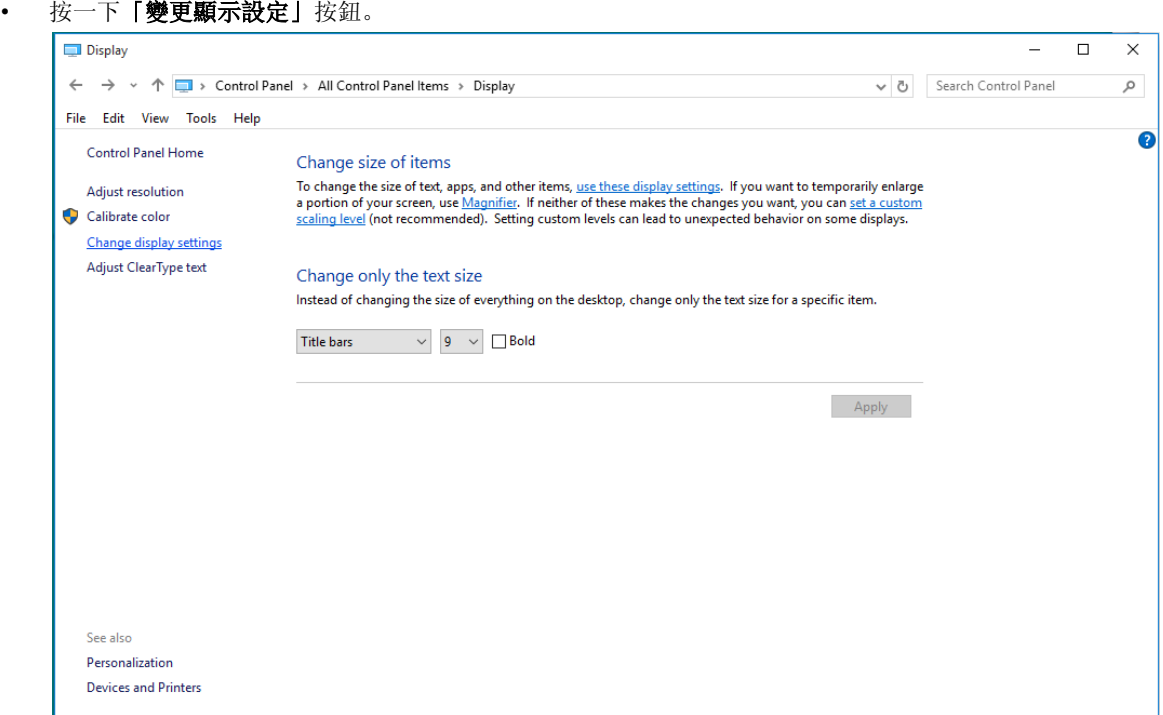

• 設定將解析度 **SLIDE-BAR**(滑桿),以獲得最佳預設解析度。

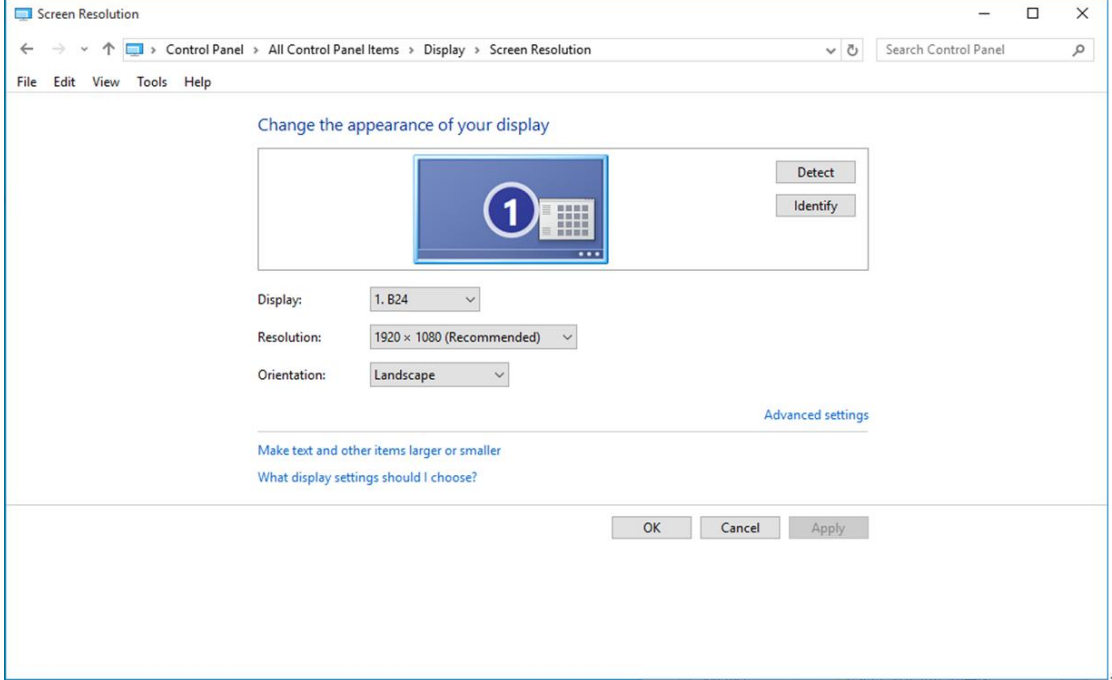

#### <span id="page-14-0"></span>**Windows 8**

**Windows 8** 環境:

• 右擊螢幕右下角的所有應用程式圖示。

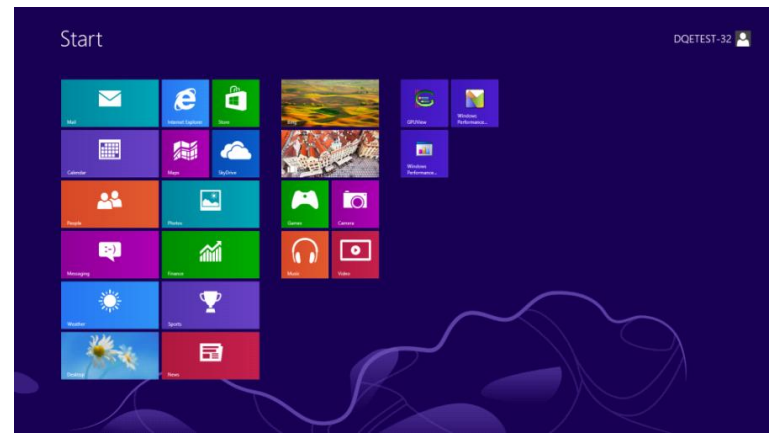

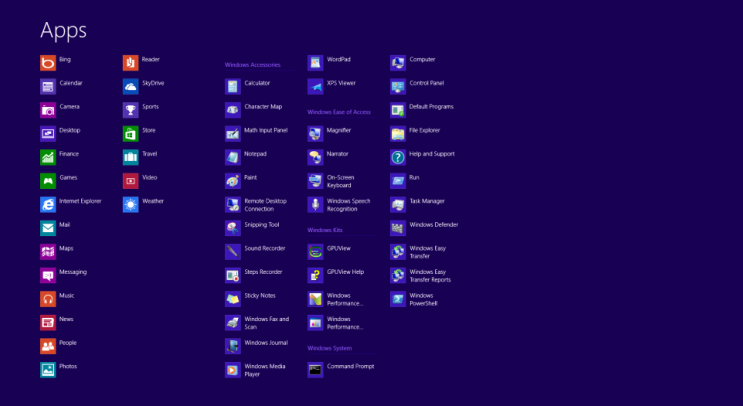

- 設定「檢視方式」為「類別」。
- 按一下「外觀及個人化」。

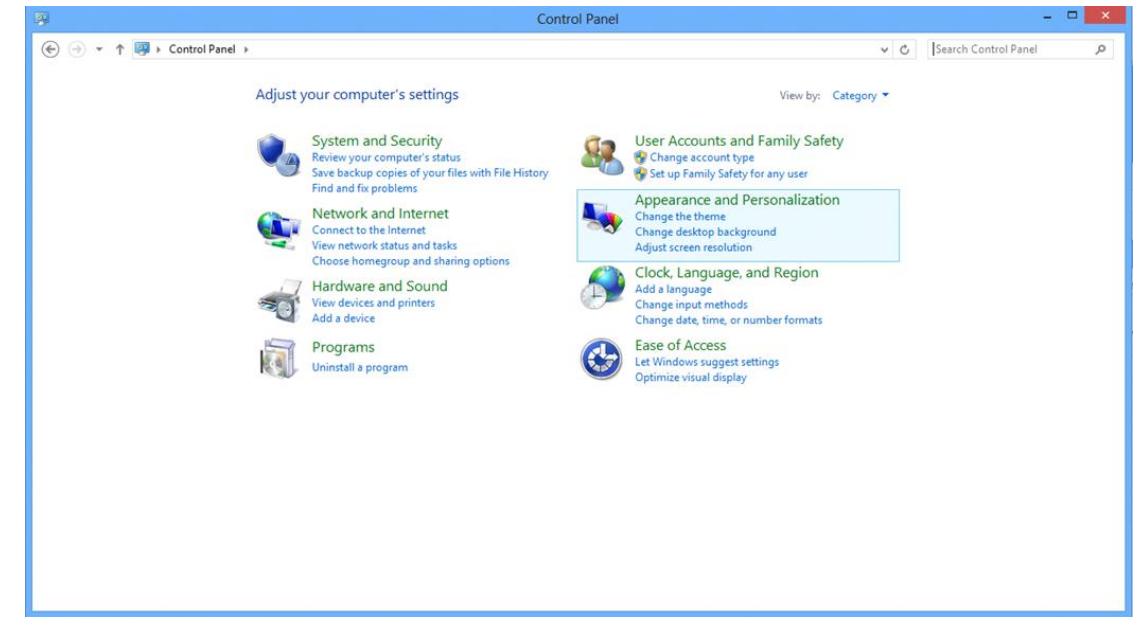

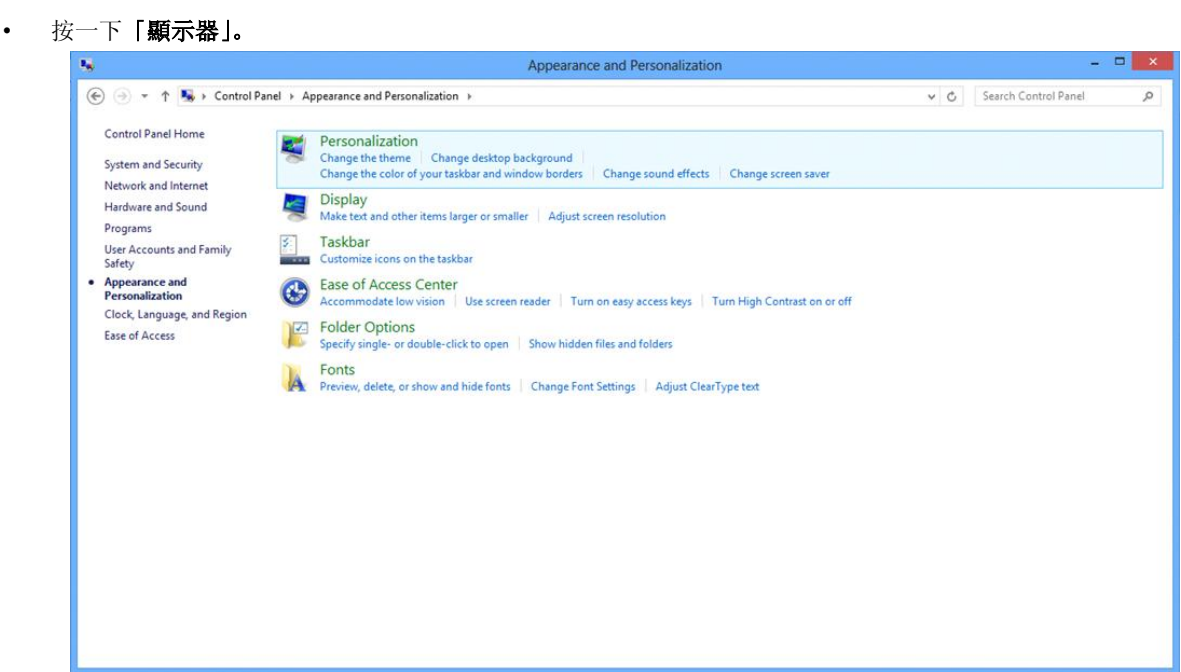

• 設定解析度 **SLIDE-BAR**(滑桿),以獲得最佳預設解析度

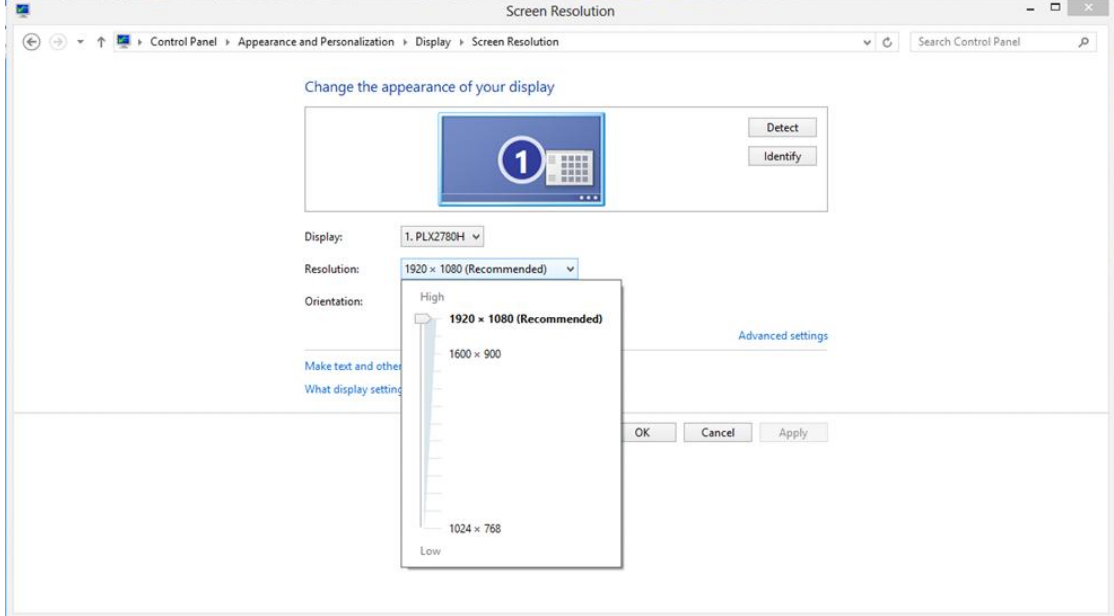

#### <span id="page-16-0"></span>**Windows 7**

**Windows 7** 環境:

- 按一下開始。
- 按一下「控制台」。

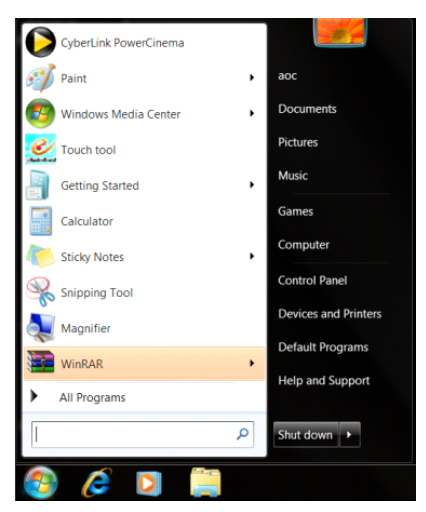

• 按一下「外觀」。

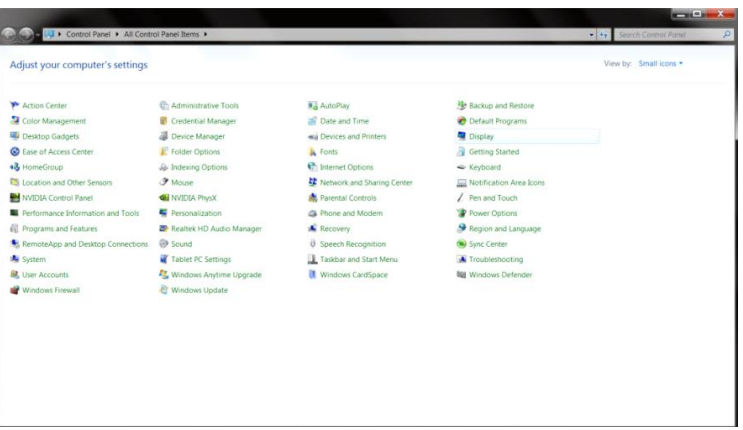

• 按一下「顯示器」。

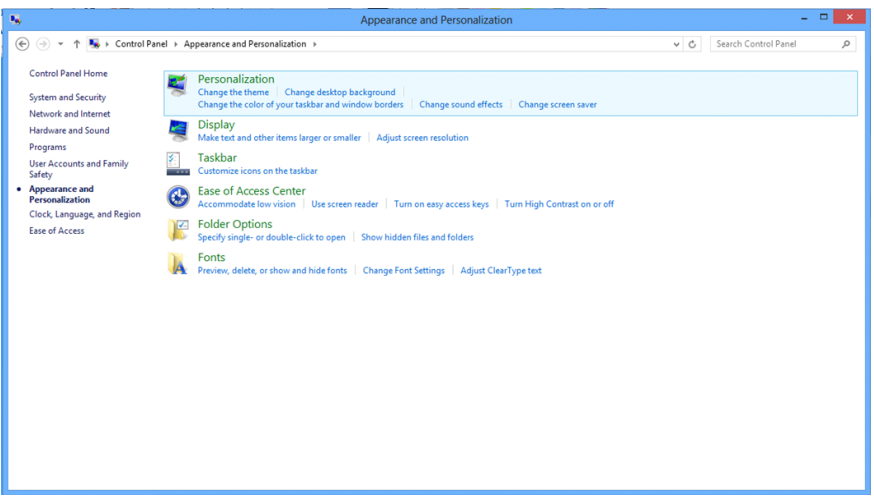

• 點選「改變顯示設定」按鈕。

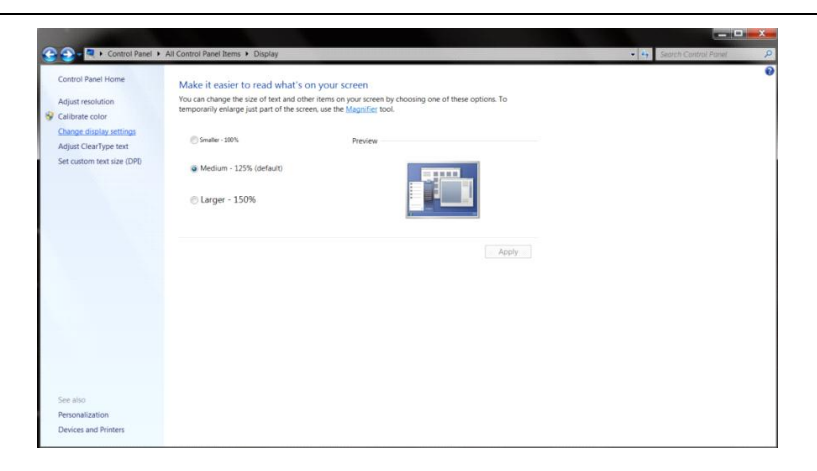

• 設定解析度 **SLIDE-BAR**(滑桿),以獲得最佳預設解析度

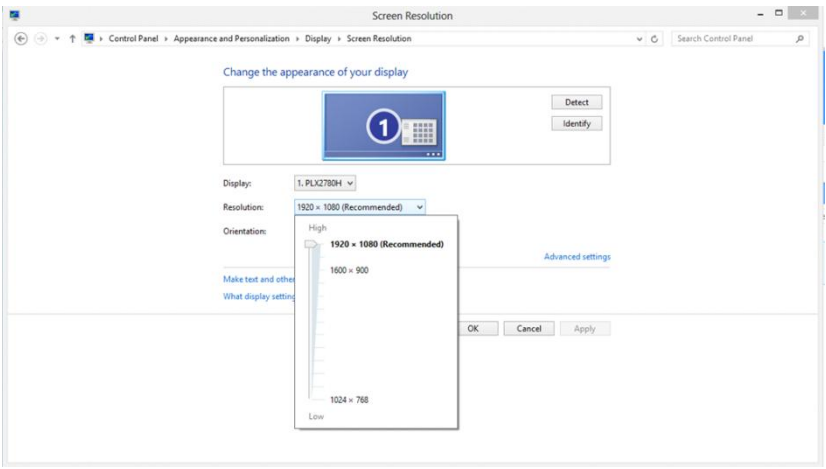

## <span id="page-18-0"></span>快捷鍵

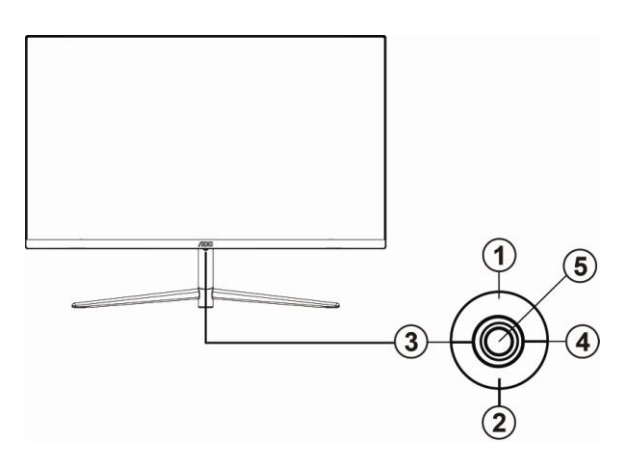

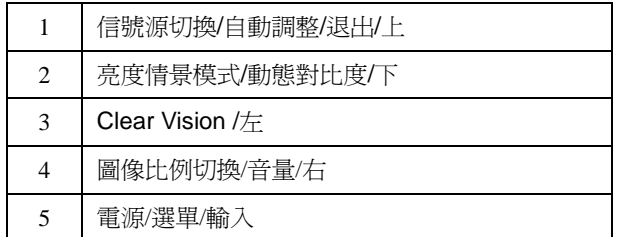

#### 電源

按電源開關鍵打開/關閉顯示器的電源。

#### 功能表**/**選擇

啟動 OSD 功能表或功能調整確認。

#### 圖像比例切換**/**音量

當 OSD 功能表處於關閉狀態時,如果輸入為 HDMI 或 DP 信號源,接"向右"鍵打開音量調節條,按"向左"或"向 右"鍵調節耳機輸出音量。

當 OSD 功能表處於關閉狀熊時,如果輸入為 D-SUB 信號源,按"向右"鍵進入圖像比例切換功能,按"向左"或 "向右""鍵可進行 4:3 或寬屏顯示模式切換。(如果產品輸入分辨是寬屏模式, OSD 中"圖像比例"專案不可調 整。

#### 信號源切換**/**自動調整**/**退出

當 OSD 功能表處於關閉狀態時,如果輸入為 D-SUB 信號源,按住此鍵約 2 秒,將進入自動調整功能。自動調整功 能將自動設置水準位置、垂直位置、時鐘和相位。

當 OSD 功能表處於關閉狀態時,按此鍵啓動信號源切換功能,連續按此鍵來選擇資訊欄中顯示的信號源,按功能表 鍵調整為選擇的信號源。

當 OSD 功能表處於啓動狀態時,此按鈕作為逸出鍵(退出 OSD 菜單)。

#### 亮度情景模式**/**動態對比度

當 OSD 功能表處於關閉狀態時, 按此鍵進入亮度情景模式/動態對比度調整, 按"向左"鍵或"向右"鍵可選擇不同 的亮度情景模式及打開動態對比度。

#### **Clear Vision** (清晰影像**)**

- 1. 無 OSD 顯示時,請按「向左」鈕啟用清晰影像。
- 2. 請按「向左」或「向右」鈕選擇弱、中、強或關閉。預設值為「關閉」。

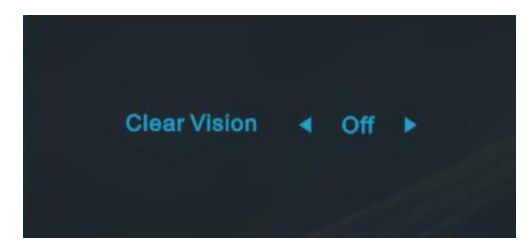

3. 按住「向左」鈕 5 秒鐘, 即可啟用清晰影像演示功能, 且螢幕會顯示「Clear Vision Demo: on」(清晰影像演示: 開啟)訊息達 5 秒鐘。按選單或結束鈕,訊息即消失。再按住「向左」鈕 5 秒鐘停用清晰影像演示功能。

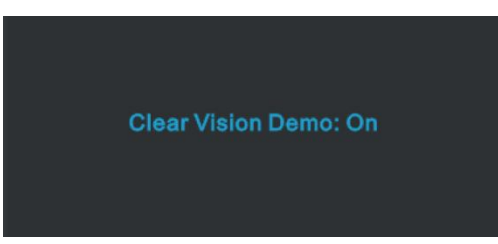

清晰影像功能可將低解析度及模糊影像轉為清晰生動的畫面,讓您獲得最佳的觀賞效果。

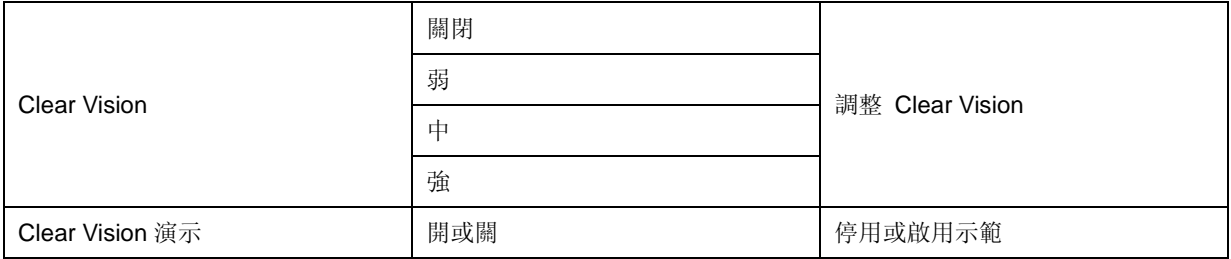

## <span id="page-20-0"></span>**OSD Setting**(**OSD** 設定)

#### 控制鍵的基本及簡易指令。

![](_page_20_Picture_117.jpeg)

- 1. 按 MENU 鍵啟動 OSD 畫面。
- 2. 按"向左"或"向右"鍵瀏覽各項功能。當所需的功能反白顯示時,請按壓 **MENU** 鍵將其啟動。按"向左"或 "向右"鍵,瀏覽子功能表的功能。
- 3. 按"向左"或"向右"鍵改變所選功能的設定值。按 **AUTO**(自動) 鍵退出選單。重複步驟 2-3 即可調整其 他任何功能。
- 4. OSD 鎖定功能:顯示器關機時,按住 **MENU** 鍵,再按電源鍵將顯示器開機。顯示器關機時,按住 **MENU** 鍵, 再按電源鍵將顯示器開機, 即可將 OSD 解鎖。

#### 附註:

- 1. 產品只有一個信號輸入時,「輸入選擇」功能會被停用。
- 2. 產品螢幕長寬比為 4:3 或輸入信號解析度為原生解析度時,「影像比例」項目將被停用。
- 3. Clear(清楚)檢視模式的 DCR、Color Boost(彩色增強)及 Picture Boost(圖片增強)三種功能之一啟動後, 其餘兩個自動停用。

<span id="page-21-0"></span>![](_page_21_Picture_206.jpeg)

1. 按 **MENU**(選單) 鍵顯示功能表。

## 2. 按"向左"或"向右"選擇 <sup>10</sup>. (Luminance) (亮度) 後, 按 MENU (選單) 進入功能表。

- 3. 按"向左"或"向右"選擇子功能表。
- 4. 按"向左"或"向右"進行調整。
- 5. 按 **AUTO**(自動) 鍵退出選單。

![](_page_21_Picture_207.jpeg)

### <span id="page-22-0"></span>**Image Setup**(影像設定)

![](_page_22_Picture_107.jpeg)

- 1. 按 **MENU**(選單) 鍵顯示功能表。
- 2. 按"向左"或"向右"選擇 (Image Setup)(影像設定)後, 按 MENU (選單)進入功能表。
- 3. 按"向左"或"向右"選擇子功能表。
- 4. 按"向左"或"向右"進行調整。
- 5. 按 **AUTO**(自動) 鍵退出選單。

![](_page_22_Picture_108.jpeg)

### <span id="page-23-0"></span>**Color Setup**(彩色設定)

![](_page_23_Picture_285.jpeg)

1. 按 **MENU**(選單) 鍵顯示功能表。

## 2. 按"向左"或"向右"選擇 ● (Color Setup)(彩色設定)後, 按 MENU (選單)進入功能表。

- 3. 按"向左"或"向右"選擇子功能表。
- 4. 按"向左"或"向右"進行調整。
- 5. 按 **AUTO**(自動) 鍵退出選單。

![](_page_23_Picture_286.jpeg)

<span id="page-24-0"></span>![](_page_24_Picture_131.jpeg)

- 3. 按"向左"或"向右"選擇子功能表。
- 4. 按"向左"或"向右"進行調整。
- 5. 按 **AUTO**(自動) 鍵退出選單。

![](_page_24_Picture_132.jpeg)

#### 註:

調整亮框的亮度、對比、及位置,獲得較好的觀賞體驗。

### <span id="page-25-0"></span>**OSD Setup**(**OSD** 設定)

![](_page_25_Picture_140.jpeg)

- 1. 按 **MENU**(選單) 鍵顯示功能表。
- 2. 按"向左"或"向右"選擇 (OSD Setup)(OSD 設定)後, 按 MENU (選單)進入功能表。
- 3. 按"向左"或"向右"選擇子功能表。
- 4. 按"向左"或"向右"進行調整。
- 5. 按 **AUTO**(自動) 鍵退出選單。

![](_page_25_Picture_141.jpeg)

<span id="page-26-0"></span>**Extra**(其他)

![](_page_26_Picture_138.jpeg)

- 1. 按 **MENU**(選單) 鍵顯示功能表。
- 2. 按"向左"或"向右"選擇 <>>
(Extra)(其他)後, 按 MENU(選單)進入功能表。
- 3. 按"向左"或"向右"選擇子功能表。
- 4. 按"向左"或"向右"進行調整。
- 5. 按 **AUTO**(自動) 鍵退出選單。

![](_page_26_Picture_139.jpeg)

#### <span id="page-27-0"></span>**Exit**(結束)  $\sim$  5  $\sim$ and Color Setup<br>Color Setup 米 馬山  $\underset{\text{Extra}}{\times}$ Image Setup  $\overbrace{ \text{OSD} }$  Setup Picture Boost Luminance 1. 按 **MENU**(選單) 鍵顯示功能表。

- 2. 按"向左"或"向右" 選擇 (Exit)(結束)後, 按 MENU (選單)進入功能表。
- 3. 按 **AUTO**(自動) 鍵退出選單。

![](_page_27_Picture_98.jpeg)

## <span id="page-27-1"></span>**LED** 指示燈號

![](_page_27_Picture_99.jpeg)

## <span id="page-28-0"></span>驅動程式

## <span id="page-28-1"></span>顯示器驅動程式

#### <span id="page-28-2"></span>**Windows 10**

- 啟動 Windows® 10
- 在開始上按一下右鍵。
- 按一下「控制台」。

![](_page_28_Picture_6.jpeg)

![](_page_28_Picture_8.jpeg)

#### • 按一下「變更顯示設定」按鈕

![](_page_29_Picture_18.jpeg)

#### • 點選「進階設定」按鈕。

![](_page_29_Picture_19.jpeg)

• 點選「顯示器」標籤,點選「內容」鈕。

![](_page_30_Picture_1.jpeg)

• 按一下「驅動程式」標籤。

![](_page_30_Picture_63.jpeg)

• 開啟「更新驅動程式軟體 **-** 通用 **PnP** 顯示器」視窗,方法是按一下「更新驅動程式**...**」再按一下「瀏覽電腦 上的驅動程式軟體」按鈕。

![](_page_30_Picture_5.jpeg)

• 選擇「從電腦上的裝置驅動程式清單中挑選」。

![](_page_31_Picture_1.jpeg)

• 點選「從磁碟」按鈕。 點選「瀏覽」鈕,進入下一個目錄: X:\Driver\module name(X 是電腦光碟機的代號)。

![](_page_31_Picture_3.jpeg)

- 點選「**xxx.inf**」檔案,點選開啟鈕。 按一下「確定」按鈕。
- 選擇顯示器型號後,點選「下一步」按鈕。 檔案即自光碟複製到硬碟。
- 關閉全部開啟的視窗後取出光碟。
- 重新啟動系統。 系統會自動選擇最高的再新率及相對應的色彩匹配設定組。

### <span id="page-32-0"></span>**Windows 8**

- 啟動 Windows® 8
- 右擊螢幕右下角的所有應用程式圖示。

![](_page_32_Picture_3.jpeg)

- 按一下「控制台」圖示
- 設定「檢視方式」為「大圖示」或「小圖示」。

![](_page_32_Picture_76.jpeg)

 $\mathcal{C}$  in the set of  $\mathbb{F}_2$ 

**EXECUTIVE SUBSEX 12/25/2012** 

• 按一下「顯示器」圖示。

![](_page_33_Picture_42.jpeg)

• 按一下「變更顯示設定」 按鈕。

![](_page_33_Picture_3.jpeg)

• 按一下「進階設定」按鈕。

![](_page_33_Picture_43.jpeg)

• 按一下「顯示器」標籤,然後按一下「內容」按鈕。

![](_page_34_Picture_1.jpeg)

• 按一下「驅動程式」標籤。

![](_page_34_Picture_67.jpeg)

• 開啟「更新驅動程式軟體 **-** 通用 **PnP** 顯示器」 視窗,方法是按一下「更新驅動程式**...**」再按一下「瀏覽電腦

上的驅動程式軟體」鈕。

![](_page_34_Picture_6.jpeg)

• 選擇「從電腦上的裝置驅動程式清單中挑選」。

![](_page_35_Picture_1.jpeg)

• 按一下「從磁碟」 按鈕。 按一下「瀏覽」按鈕,進入下一個目錄:

X:\Driver\module name(X 是電腦光碟機的代號)。

![](_page_35_Picture_4.jpeg)

- 選擇「**xxx.inf**」檔案,然後按一下「開啟」按鈕。 按一下「確定」按鈕。
- 選擇顯示器型號後, 按一下「下一步」按鈕。 檔案即自光碟複製到硬碟。
- 關閉全部開啟的視窗後取出光碟。
- 重新啟動系統。 系統會自動選擇最高的再新率及相對應的色彩匹配設定組。

#### <span id="page-36-0"></span>**Windows 7**

- 啟動 Windows® 7
- 點選開始後點選控制台。

![](_page_36_Picture_3.jpeg)

• 點選「顯示器」圖示。

![](_page_36_Picture_5.jpeg)

• 點選「改變顯示設定」按鈕。

![](_page_36_Picture_7.jpeg)

• 點選「進階設定」按鈕。

![](_page_37_Picture_59.jpeg)

#### • 點選「顯示器」標籤,點選「內容」鈕。

![](_page_37_Picture_3.jpeg)

• 按一下「驅動程式」標籤。

![](_page_37_Picture_60.jpeg)

• 開啟「更新驅動程式軟體 **-** 通用 **PnP** 顯示器」視窗,方法是點選「更新驅動程式**...**」再點選「瀏覽電腦上的 驅動程式軟體」鈕。

![](_page_38_Picture_0.jpeg)

• 選擇「從電腦上的裝置驅動程式清單中挑選」。

![](_page_38_Picture_2.jpeg)

點選「從磁碟」按鈕。 點選「瀏覽」鈕,進入下一個目錄:

X:\Driver\module name(X 是電腦光碟機的代號)。

![](_page_38_Picture_5.jpeg)

- 點選「**xxx.inf**」檔案,點選開啟鈕。 按一下「確定」按鈕。
- 選擇顯示器型號後,點選「下一步」按鈕。 檔案即自光碟複製到硬碟。
- 關閉全部開啟的視窗後取出光碟。
- 重新啟動系統。 系統會自動選擇最高的再新率及相對應的色彩匹配設定組。

### <span id="page-39-0"></span>**i-Menu**

![](_page_39_Picture_1.jpeg)

歡迎使用 AOC 的「i-Menu」軟體,這套軟體讓您輕鬆使用線上功能表(而非顯示器的 OSD 按鈕)調整顯示器設定。 請按下列步驟進行安裝。

![](_page_39_Picture_3.jpeg)

### <span id="page-40-0"></span>**e-Saver**

![](_page_40_Picture_1.jpeg)

歡迎使用 AOC e-Saver 顯示器電源管理軟體! AOC e-Saver 提供「智慧關機」功能,讓您的顯示器不論電腦狀態都 可適時關機(On(開啟)、Off(關閉)、Sleep(睡眠)或 Screen Saver(螢幕保護))。實際關機時間視您的設定 而異(請參考後續範例)。

請點選「driver/e-Saver/setup.exe」開始安裝 e-Saver 軟體,請按照安裝精靈的提示進行。

在下列四種電腦狀態下,您可從下拉選單挑選以分鐘計的顯示器自動關機時間。範例說明如下:

- 1) 電腦開機時顯示器一直開機。
- 2) 電腦關機後,顯示器在 5 分鐘後自動關機。
- 3) 電腦進入睡眠/待機模式後,顯示器在 10 分鐘後自動關機。
- 4) 出現螢幕保護畫面後,顯示器在 20 分鐘後自動關機。

![](_page_40_Picture_93.jpeg)

![](_page_40_Figure_10.jpeg)

![](_page_40_Picture_94.jpeg)

## <span id="page-41-0"></span>**Screen<sup>+</sup>**

![](_page_41_Picture_1.jpeg)

歡迎使用 AOC 的「Screen+」軟體。Screen+ 是一套桌面畫面分割工具, 可將桌面分割為多個視框, 各視框顯示不同 的視窗。只要將視窗拉入相應的視框即可使用。多顯示器的支援能力可讓您的工作更輕鬆。請按安裝步驟進行安裝。

![](_page_41_Figure_3.jpeg)

# <span id="page-42-0"></span>故障排除

![](_page_42_Picture_127.jpeg)

![](_page_43_Picture_85.jpeg)

# <span id="page-44-0"></span>規格

## <span id="page-44-1"></span>一般規格

![](_page_44_Picture_254.jpeg)

![](_page_45_Picture_248.jpeg)

## <span id="page-46-0"></span>預設顯示模式

![](_page_46_Picture_195.jpeg)

## <span id="page-47-0"></span>接腳

![](_page_47_Picture_243.jpeg)

#### 針彩色顯示器訊號線

![](_page_47_Picture_244.jpeg)

![](_page_47_Picture_4.jpeg)

![](_page_47_Picture_245.jpeg)

![](_page_48_Picture_0.jpeg)

#### 針彩色顯示器訊號線

![](_page_48_Picture_119.jpeg)

## <span id="page-49-0"></span>即插即用

#### 即插即用 **DDC2B** 功能

本顯示器具備符合 VESA DDC 標準的 VESA DDC2B 性能。亦即本顯示器可提供其身份給主機系統,並按所用的 DDC 程度, 提供有關顯示性能的其他資料。

DDC2B 是以 I2C 協定為基礎的雙向數據頻道。主機可經 DDC2B 頻道要求 EDID 資料。

## <span id="page-50-0"></span>法規

## <span id="page-50-1"></span>**FCC** 聲明

#### **FCC B** 類無線電射頻干擾聲明警告:(僅適用於 **FCC** 認證機型)

附註:本設備已經通過測試並符合 FCC 規定第 15 部分 B 類數位裝置的限制。這些限制標準用於確認電氣設備不會對 住屋內安裝的設備產生有害的干擾。本設備會產生、使用而且能夠釋放無線電頻率能量,若未按照使用手冊中的指示 安裝和使用,可能對無線電通訊造成不良干擾。但是不保證不會在特定的安裝中產生干擾。如果本設備對無線電或電 視收訊造成有害干擾(可經由開關設備得知),建議使用者嘗試下列方法以改善干擾情況:

重新調整接收天線的方向或位置。 增加本設備和接收器之間的距離。 將本設備連接到與接收器所使用不同的電源插座上。 向經銷商或經驗豐富的無線電/電視技術人員尋求協助。

#### 聲明:

未經負責製造商明確允許,而對本裝置進行的任何變更或修改,將可能導致使用者無權操作本設備。 若有屏蔽式介面纜線與 AC 電源線,請務必使用以遵守發射限制。 製造商對於未授權修改本設備所造成之無線電或電視干擾概不負責。使用者有責任修正該類干擾。使用者有責任修正 該類干擾。

本裝置符合 FCC 條款第 15 部份的規定。操作程序受限於下列兩項條件: (1) 本裝置不得引起有害干擾。(2) 本裝置須能承受任何可接收的干擾,包括可能導致意外操作的干擾。

## <span id="page-51-0"></span>**WEEE** 宣告

使用者於歐盟境內私人住所處理棄置設備

![](_page_51_Picture_2.jpeg)

位於產品或其包裝上的此符號表示本產品不得偕同您家中的其他廢棄物處理。相反的,您有責任將此廢棄設備攜至指 定的收集地點進行廢電子或廢電器設備回收。將廢棄設備送至個別資源回收點,將有助於維護自然資源並確保以保護 人類健康及環境的方式進行回收。有關廢棄設備資源回收的詳細資訊,請洽詢您當地的主管機關、住戶廢棄物處理服 務或您購買該產品的商店。

### <span id="page-51-1"></span>印度的 **WEEE** 聲明

![](_page_51_Picture_5.jpeg)

位於產品或其包裝上的此符號表示本產品不得偕同您家中的其他廢棄物處理。相反的,您有責任將此廢棄設備攜至指 定的收集地點進行廢電子或廢電器設備回收。將廢棄設備送至個別資源回收點,將有助於維護自然資源並確保以保護 人類健康及環境的方式進行回收。

有關可在印度哪些地區丟棄廢舊產品的資料,請參考下列網站。

[www.aocindia.com/ewaste.php.](http://www.aocindia.com/ewaste.php)

## <span id="page-51-2"></span>**EPA** 能源之星

![](_page_51_Picture_10.jpeg)

能源之星 (ENERGY STAR®) 屬於美國註冊標誌。身為 ENERGY STAR® 夥伴, AOC International(歐洲)BV 與 Envision Peripherals, Inc. 在此聲明,本產品符合 ENERGY STAR® 的能源效率規範。(僅適用於 EPA 認證機型)

### <span id="page-52-0"></span>**EPEAT** 聲明

![](_page_52_Picture_1.jpeg)

EPEAT 是一套協助公私機構採購者,按其環境條件評估、比較、及選擇桌上型電腦、筆記型電腦、及顯示器的系統。 EPEAT 也提供清楚一致的的產品性能設計標準,並提供可讓製造商確保市場大眾,認知其在減少產品對環境影響上 的努力的機會。

AOC 深知保護環境的必要性。以對自然資源及垃圾填埋保護的關懷為基礎,AOC 宣布推動其顯示器包裝材料的回 收計劃。此一計劃旨在協助您妥善棄置顯示器紙箱及充填物。當地無回收中心時,AOC 可代您回收包括紙箱家寶麗 龍在內的包裝材料。AOC 顯示器解決方案只回收 AOC 的顯示器包材。請參考下列網站:

#### 僅限巴西以外的南北美地區:

<http://us.aoc.com/aoc-corporation/?page=environmental-impact>

#### 針對德國:

<http://aoc-europe.com/de/content/environment> 針對巴西:

<http://www.aoc.com.br/pg/embalagem-verde>

## <span id="page-53-0"></span>臺灣 **RoHS**

![](_page_53_Picture_203.jpeg)